# **Abrechnung mit gesetzlichen Krankenkassen**

### **Voraussetzungen**

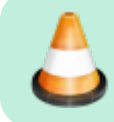

**Bitte stellen Sie vorher sicher, dass die [Kostenträgerdateien](https://www.thera-pi-software.de/dokuwiki/doku.php?id=systeminit:kostentraegerdatei_einlesen) und die [Preislisten](https://www.thera-pi-software.de/dokuwiki/doku.php?id=systeminit:preislisten:anlegen) aktuell sind!**

- 1. Für die Erstellung einer GKV-Rechnung nach § 302 SGB V, brauchen Sie ein [funktionsfähiges Verschlüsselungssystem \(Nebraska\)](https://www.thera-pi-software.de/dokuwiki/doku.php?id=systeminit:nebraska:nebraska), sowie ein gültiges Zertifikat von der ITSG. Ansonsten können die Rechnungsdaten natürlich nicht verschlüsselt werden und würden deshalb auch von den Datenannahmestellen der KK (RVO und VdEK) abgewiesen werden.
- 2. Für eine korrekte Rechnungslegung ist die korrekte Anlage der jeweiligen [Krankenkasse](https://www.thera-pi-software.de/dokuwiki/doku.php?id=stammdaten:kassen) die absolute Grundvoraussetzung.
- 3. weitere Voraussetzungen sind die Einrichtung der **Druckvorlagen** für die
	- Rechnung (**[HMRechnungGKV.ott](file://///C:/RehaVerwaltung/vorlagen/%3Cihr_IK%3E/HMRechnungGKV.ott)**),
	- Begleitzettel (**[HMBegleitzettelGKV.ott](file://///C:/RehaVerwaltung/vorlagen/%3Cihr_IK%3E/HMBegleitzettelGKV.ott)** ), und
	- Eine Taxierung ist für Verordnungen ab 2021 nicht mehr nötig, evt. ist sie hilfreich, um die eigene Belegnummer und das IK auf die VO zu drucken.
	- Für die Taxierung gibt es die Vorlagen (**[TaxierungA5.ott](file://///C:/RehaVerwaltung/vorlagen/%3Cihr_IK%3E/TaxierungA5.ott)** oder **[TaxierungA4.ott](file://///C:/RehaVerwaltung/vorlagen/%3Cihr_IK%3E/TaxierungA4.ott)** ) *(siehe System-Initialisierung > Abrechnung und § 302 > Abrechnungsformulare und Drucker)*

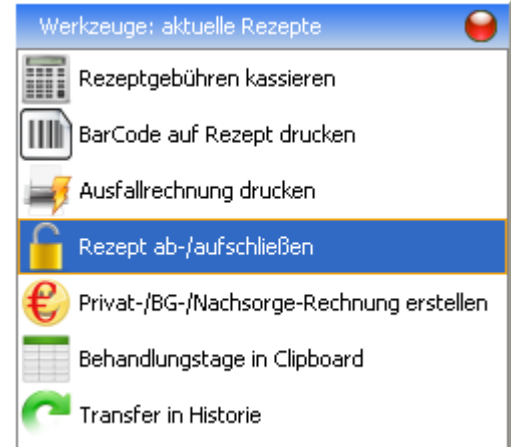

4. **ACHTUNG:** Für "Heilmittel-Abrechnung nach § 302 SGB V" ist es zwingend

erforderlich, dass die Rezepte vorher abgeschlossen wurden. Dies passiert mit dem Werkzeug der Rezeptliste im Patientendatensatz.

Nicht abgeschlossene Rezepte erscheinen NICHT in der Abrechnungsübersicht für die jeweilige Kasse.

### **Fristen zur Abrechnung mit der KK**

**Achtung! Bitte Überprüfen Sie die Abrechnungsfristen in dem für Ihre Disziplin (Physio / Massage, Ergo-, Logo-, Podologie) gültigen Rahmenvertrag!**

#### **Fristen zu Behandlungsunterbrechungen**

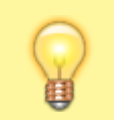

**Achtung!**

**Bitte Überprüfen Sie die Unterbrechungsfristen in dem für Ihre Disziplin (Physio / Massage, Ergo-, Logo-, Podologie) gültigen Rahmenvertrag!**

## **Heilmittel-Abrechnung nach §302 SGB V**

Der Aufruf der Abrechnung erfolgt über das Hauptmenü:

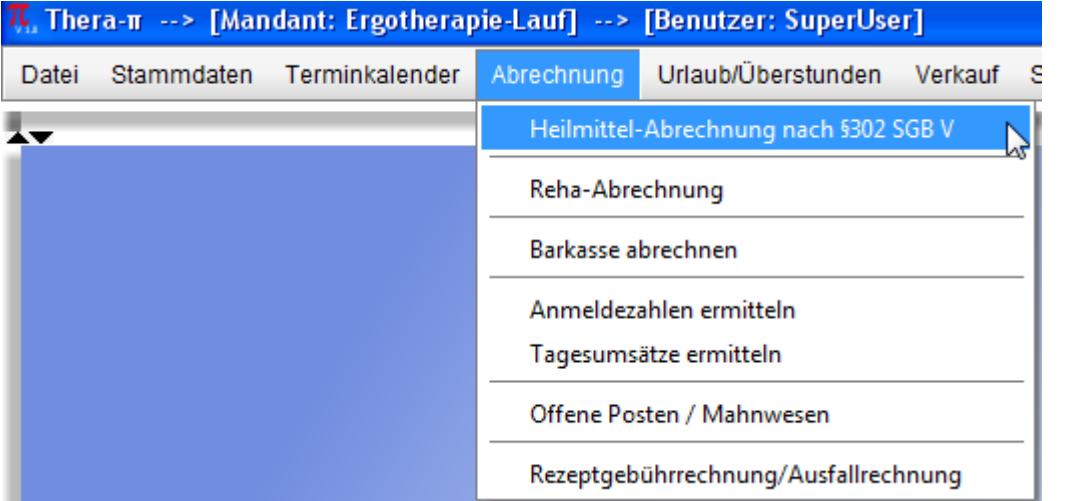

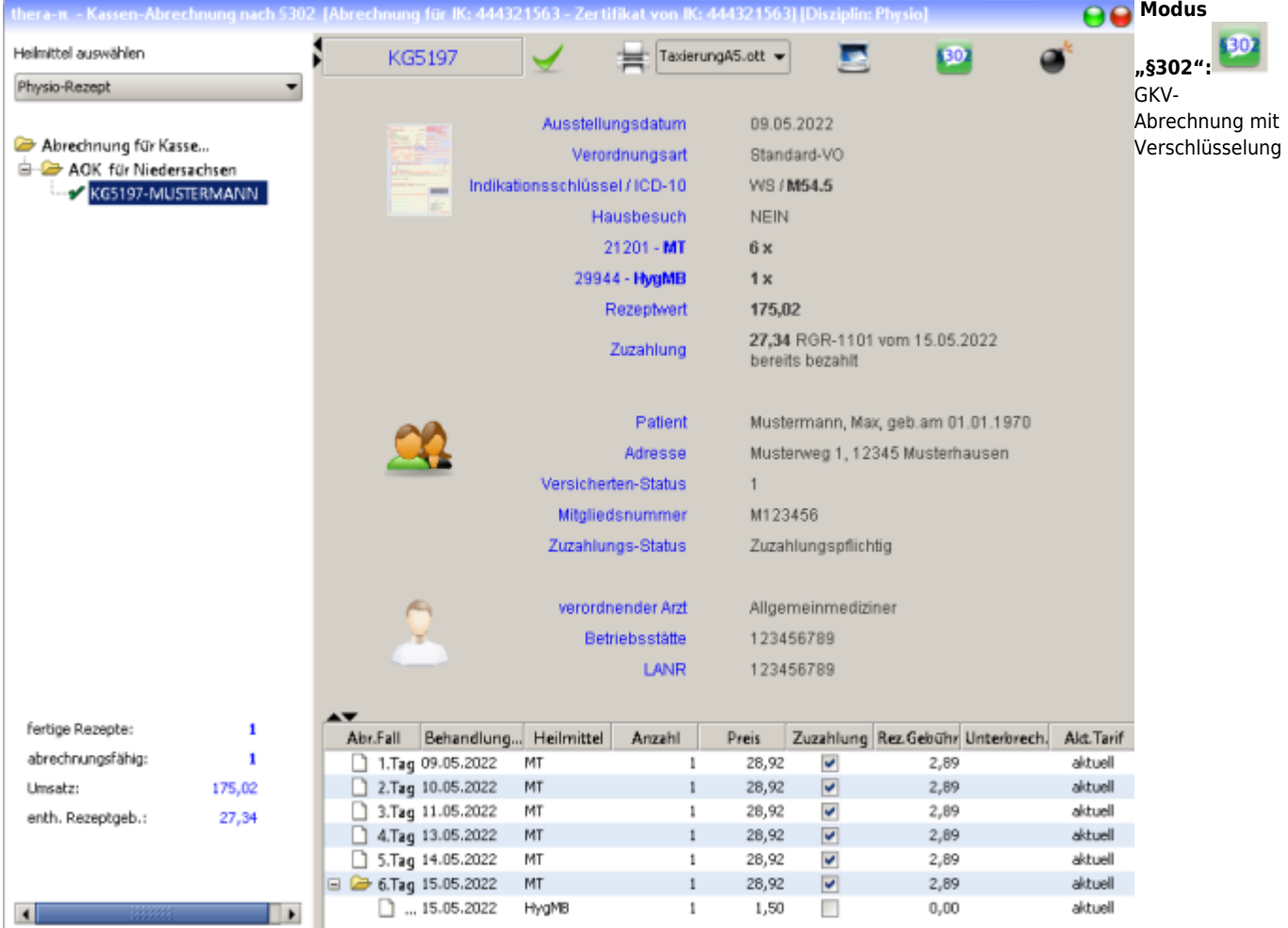

#### **Modus** "IV": **IV**

ist eine Kassen-Abrechnung ohne Verschlüsselung und ohne Zertifikat.

Um im Modus IV zu abzurechnen, klickt man oben auf das grüne Symbol "§302" und es schaltet sich auf das rotbraune Symbol "IV", wie es hier im Beispiel unten sichtbar ist, um. Das Umschalten funktioniert umgekehrt genauso.

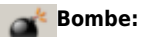

Startet den Abrechnungsvorgang

#### **Der Abrechnungsvorgang**

Heilmittel auswählen: Wählen Sie hier die Disziplin aus, für die die Abrechnung gemacht werden soll

#### Abrechnung für Kasse:

Hier sind die Kassen aufgelistet, für die abgeschlossene Rezepte vorhanden sind. Ein klick auf das "+" öffnet den Kassenbaum

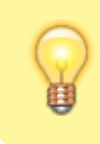

Es gibt **gelbe** und **graue** Ordner-Symbole. Sind mehrere gleichfarbige Ordner untereinander, dann können diese im selben Umschlag verschickt werden, da es dieselbe Abrechnungsstelle ist.

Nach einem Klick auf die Rezeptnummer / Namen im Kassenbaum, werden im rechten Teil des 302er Fensters alle abrechnungsrelevanten Daten zu diesem Rezept angezeigt. In der Tabelle unten, sind die Behandlungstage, Heilmittel, Preise, Zuzahlung ja / nein, Unterbrechungskürzel, Tarif neu / alt gelistet

Prüfen Sie alle Daten. Ist alles okay, dann klicken Sie oben auf Das Rezept ist nun als abrechnungsfähig markiert und der Umsatz und die enthaltene Rezeptgebühr bei dieser Kasse werden unten links aufgeführt.

Wiederholen Sie diesen Vorgang für alle angezeigten Rezepte dieser Kasse.

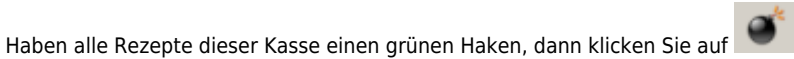

Nun erscheint eine Meldung, in dem die Abrechnungs-Parameter dieser Kasse nochmal angezeigt werden.

Die Abrechnung mit diesen Parametern starten?  $\times$ IK der Krankenkasse: 102114819 BC des Kostenträgers: 102114819 IK des Nutzer mit Entschlüsselungsbefungnis: 661430035 BC der Datenannahmestelle: 661430035 IK der Papierannahmestelle: 661430035 Emailadresse der Datenannahmestelle: ed/302@davaso.de Name des Kostenträgers: AOK Die Gesundheitskasse  $\mathbf{j}$ Nein

Wenn alles okay ist, bestätigen Sie mit Ja, wenn nicht, können Sie den Vorgang mit Nein abbrechen.

Haben Sie Ja geklickt, werden je nach Einstellung in der Systeminitialisierung

- Begleitzettel, Rechnung sofort gedruckt und die Email mit den Abrechnungsdateien (esol) direkt an die Abrechnungsstelle versand oder
- Begleitzettel und Rechnung in OpenOffice geöffnet (so kann nochmal geprüft werden, ob alles korrekt ist

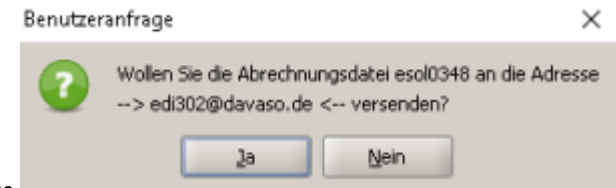

- und es kommt die Abfrage
- $\bullet$ Ja verschickt die Daten
- Nein bricht den Vorgang ab, die Rechnung befindet sich aber im Offene Posten/Mahnwesen Modul und die esols zu dieser Rechnung  $\bullet$ unter C:\RehaVerwaltung\edifact\<Ihr IK>

#### **Damit wäre die Abrechnung für diese Kasse erledigt!**

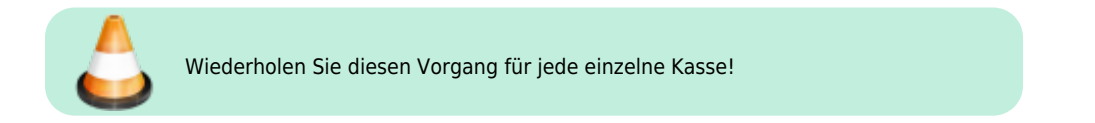

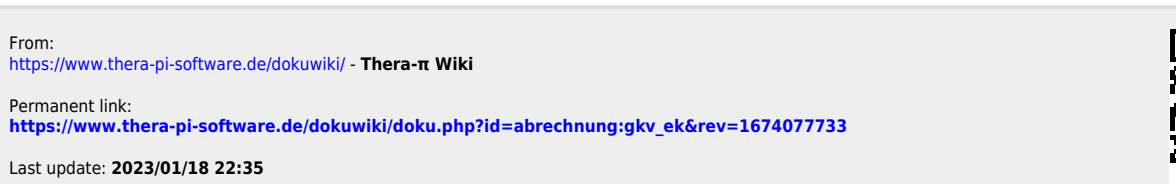

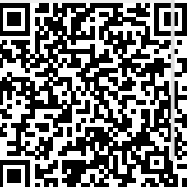